**WebAdvisor – How to find your Class List**

**Quick Reference** Guide

# **WebAdvisor**

WebAdvisor is the place where you can find all of your official information, including you official class list.

Your class list will change repeatedly within the first 10 days of term as students get settled into their courses. If you have any questions, connect with your Educational Support Technologist, Program Manager, or Academic Planner.

### **Class List**

WebAdvisor should be used as the most accurate source of information. FOL updates at a set point every day and does not have up to the minute information.

A few days after the add/drop deadline (first 10 days of class) alert your Educational Support Technologist if the two lists do not match.

\*Note: Different sections in the same course (PT/CE) appear separately on WebAdvisor but together on FOL.

## **Finding your Class List on WebAdvisor**

- **Login to WebAdvisor (use your regular Fanshawe Credentials)** 
	- Click on the *WebAdvisor for Faculty* menu option

### **Where to find it?**

**WebAdvisor**

WebAdvisor can be found in a number of ways.

Directly:

- Use the WebAdvisor button on your FOL homepage
- Google Fanshawe College WebAdvisor

Through myFanshawe:

WebAdvisor is in the list on the right called "Links"

- Access myFanshawe on any college computer by opening up Internet Explorer or using the myFanshawe icon on your desktop
- Use the myFanshawe button on your FOL homepage
- Google myFanshawe
- **WEBADVISOR FOR STUDENTS WEBADVISOR FOR FACULTY WEBADVISOR FOR EMPLOYEES**
- Then click on *Faculty Information*

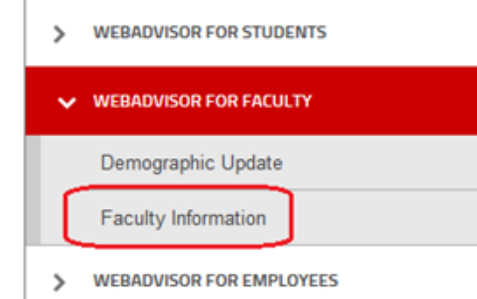

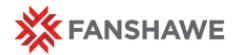

### Class List on WebAdvisor

 Choose *Class Roster*. If you would like to export the list to Excel for easy printing choose *Export Class Roster to Excel.*

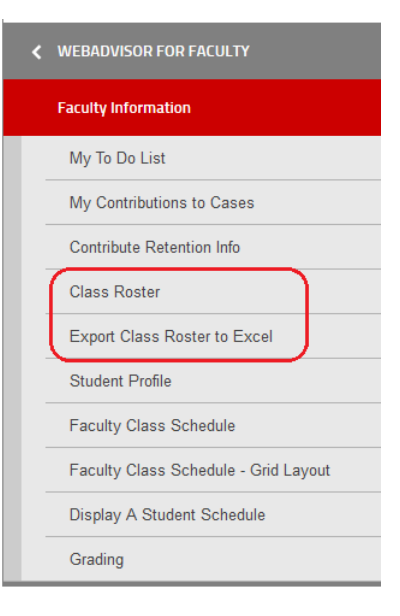

 Select the appropriate term from the dropdown menu and click submit.

**Choose your class and press select again. If you have** chosen *Export Class Roster to Excel* the document will be emailed to your fanshawec email address.

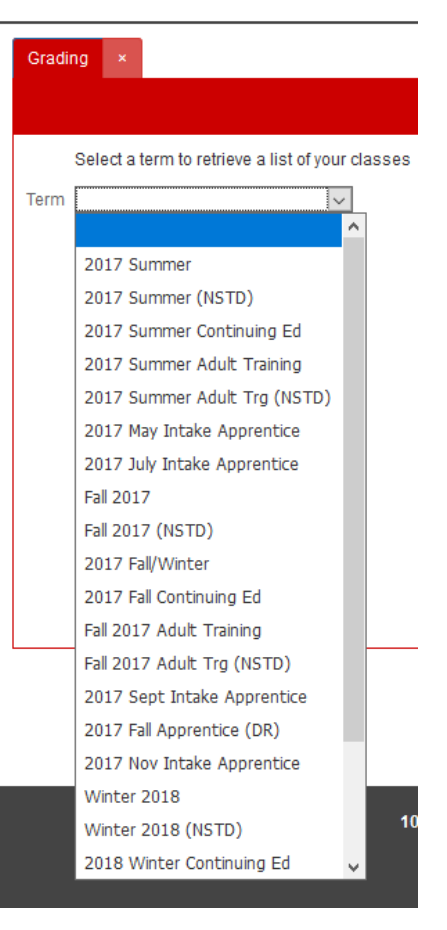